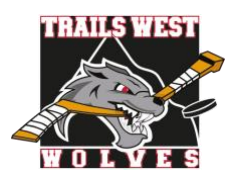

corner of the banner.

# **Create a HCR 3.0 Spordle Account & Register for a Clinic/Course**

#### Please print this information sheet for your reference

Effective the 2021-2022 Season, there is a new version of the Hockey Canada Registry (HCR 2.0), called HCR 3.0 Spordle. HCR 3.0 replaces e-Hockey, HCR Online Registration and Hockey Canada Registry. All activity and information that was previously created and used within these platforms now reside within HCR 3.0. All users are required to create a new login for HCR 3.0 as no user accounts from the above platforms have been migrated over.

Please review the following steps to help you create a new HCR 3.0 Spordle Account and link your existing Hockey Canada ID to this new account. **This is necessary prior to registering for any referee or coach clinics and courses offered by Hockey Canada/Hockey Alberta**.

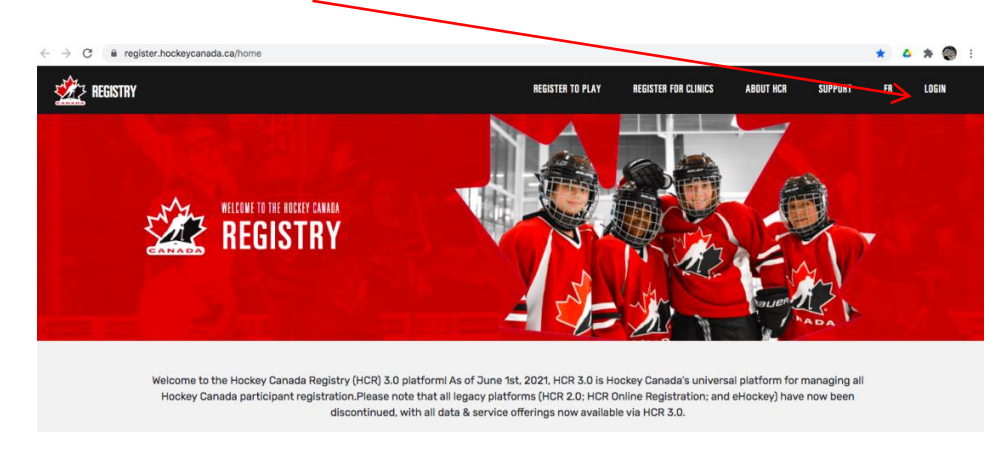

### *CREATE HCR 3.0 ACCOUNT*

Step 1: Visit the **[Hockey Canada Registry](https://register.hockeycanada.ca/home)** main page. Click on "LOGIN" in the top right hand

**Step 2:** As a first-time user, click "Sign up".

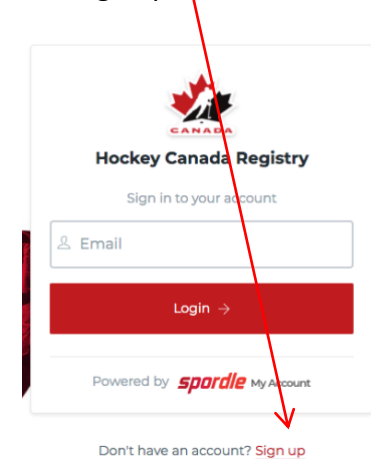

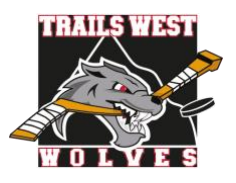

**Step 3**: Enter the email address you want to use for your account. Note: It is recommended this be a personal email address and not a business one.

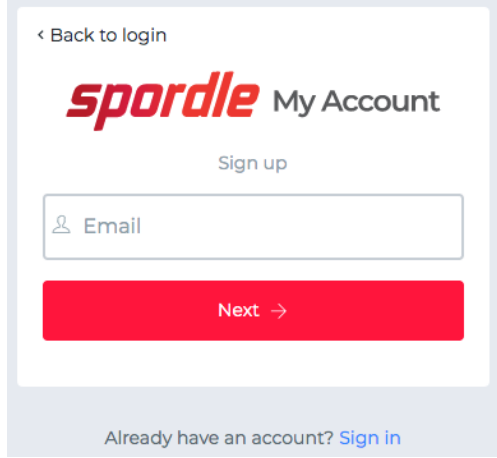

**Step 4**: Complete the information requested for the account holder (email address will autopopulate with the email you provided in the prior screen). Click "Sign up".

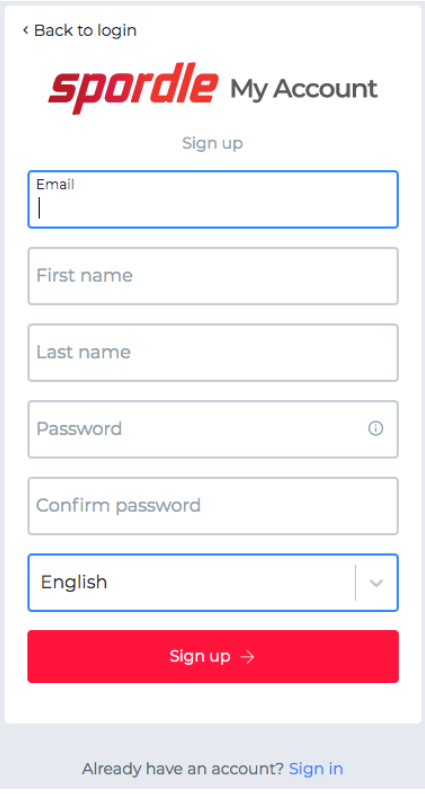

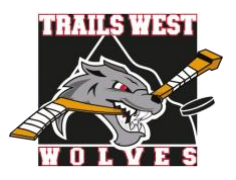

**Step 5**: A verification code will be emailed to the email address provided for the account holder. Enter this code when prompted then click "Verify".

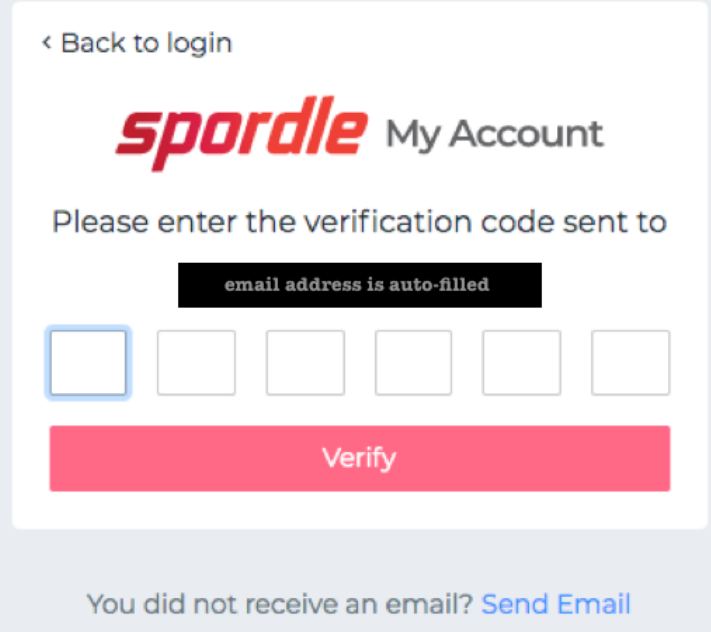

Step 6: Login to the new **HCR 3.0 Spordle My Account** with the email & password created.

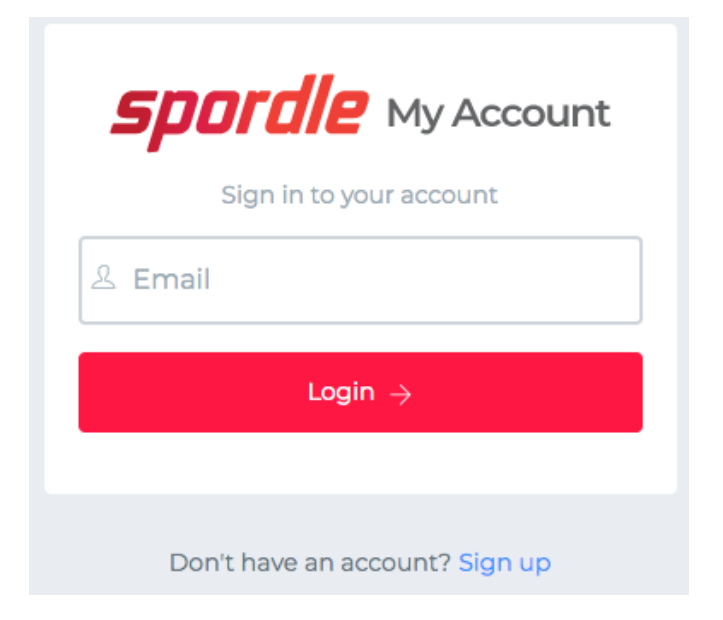

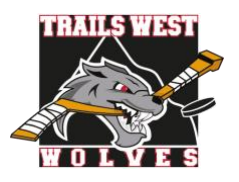

### **Step 7**: Read and accept the Hockey Canada Registry Spordle Terms and Conditions.

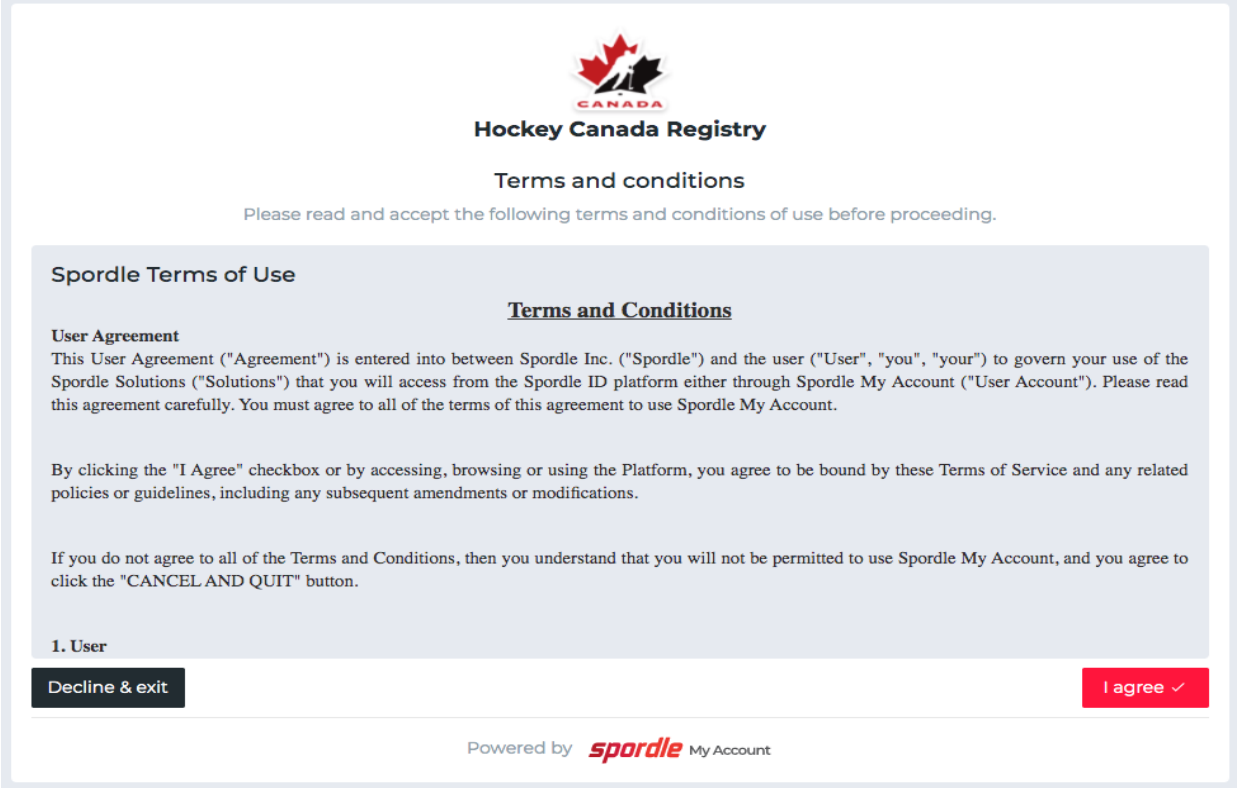

**Step 8**: The newly created account dashboard will appear. You must link member profile(s) to the account to register for a clinic/course. Beside "My Members", click "Link a Member".

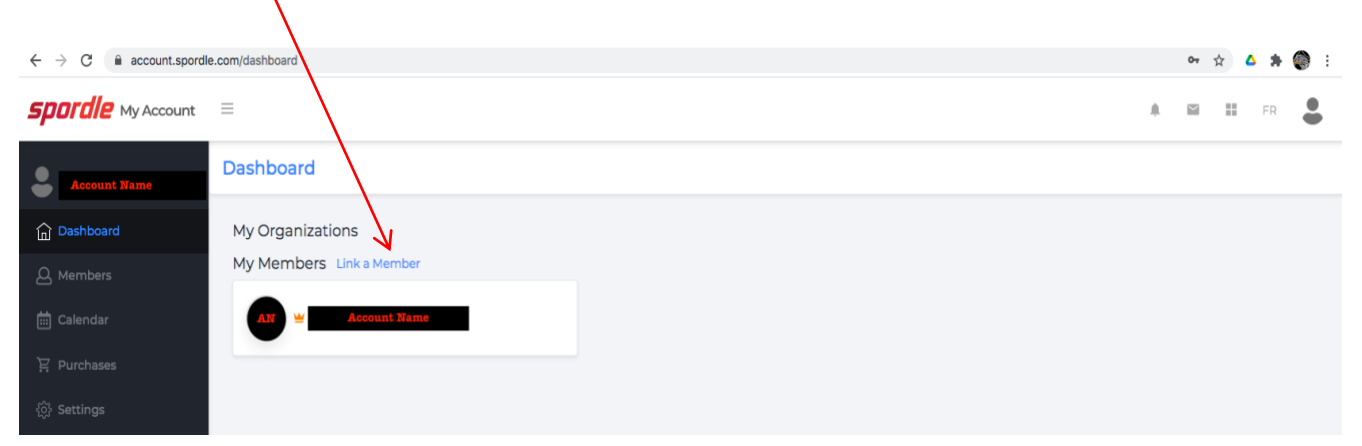

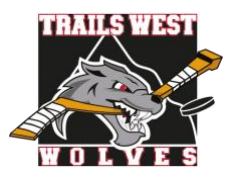

### **Step 9**: To search a member by name and date of birth, complete this information or if you know the HCR Number (Hockey Canada ID) of the member, enter that. Click "Search".

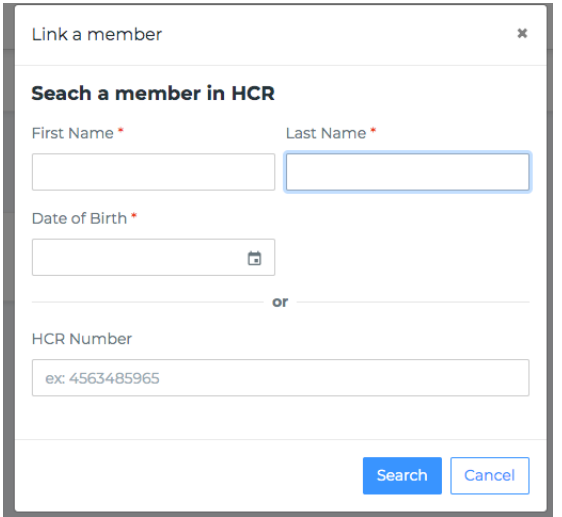

**Step 10**: Confirm the profile listed under "Existing profiles" matches the member you searched for. Beside the correct member name, click "Link this member".

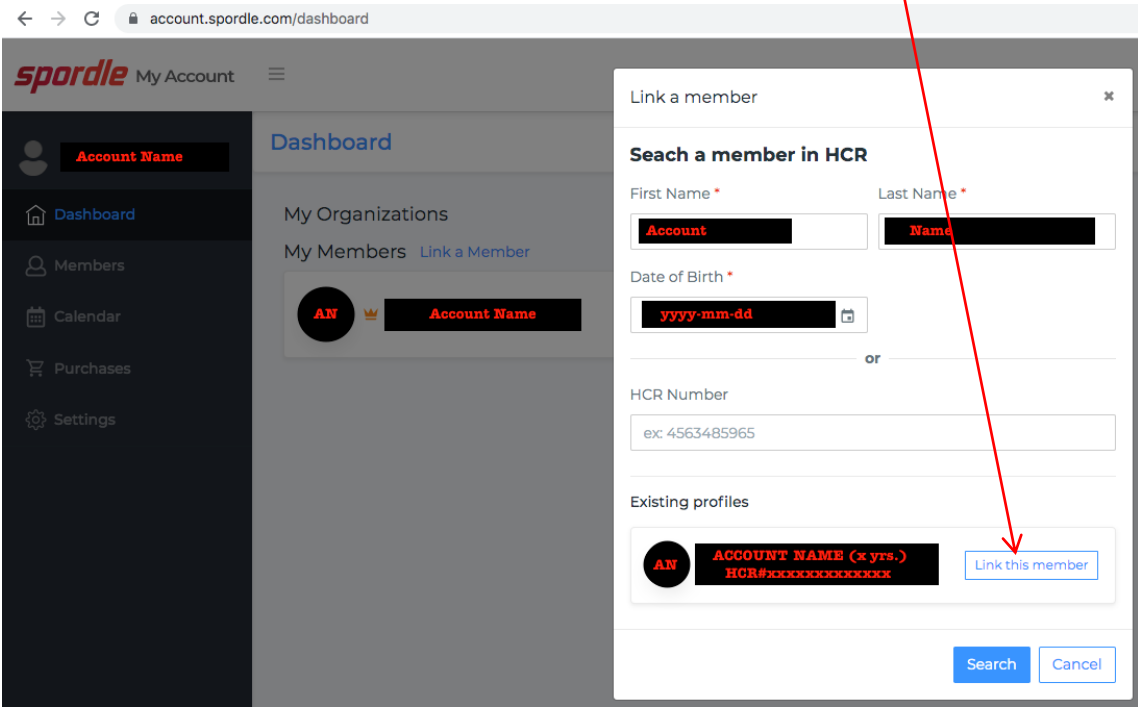

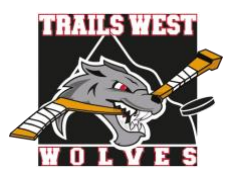

**Step 11**: Relation is who the account holder is to the member. If the member is yourself, scroll down and select "Self" or if the member is your child, select "Parent" or other applicable option. Once selected, click "Link" to complete linking the member to the account.

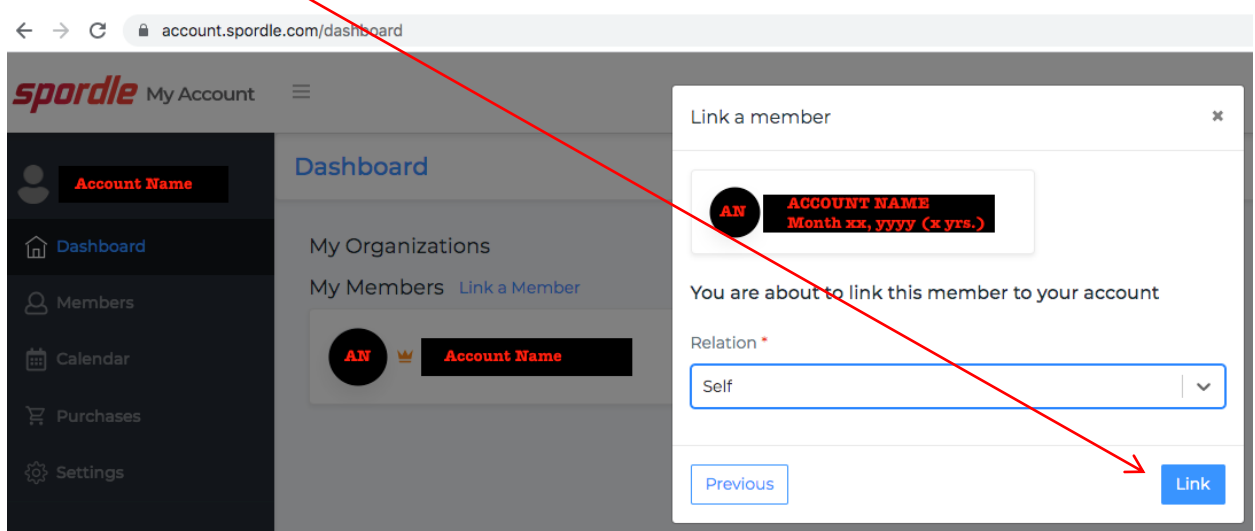

**Step 12**: The member has been successfully linked to the HCR 3.0 account and will now appear on the account Dashboard. Repeat steps 8 through 11 for every family member you would like to link to your HCR 3.0 account.

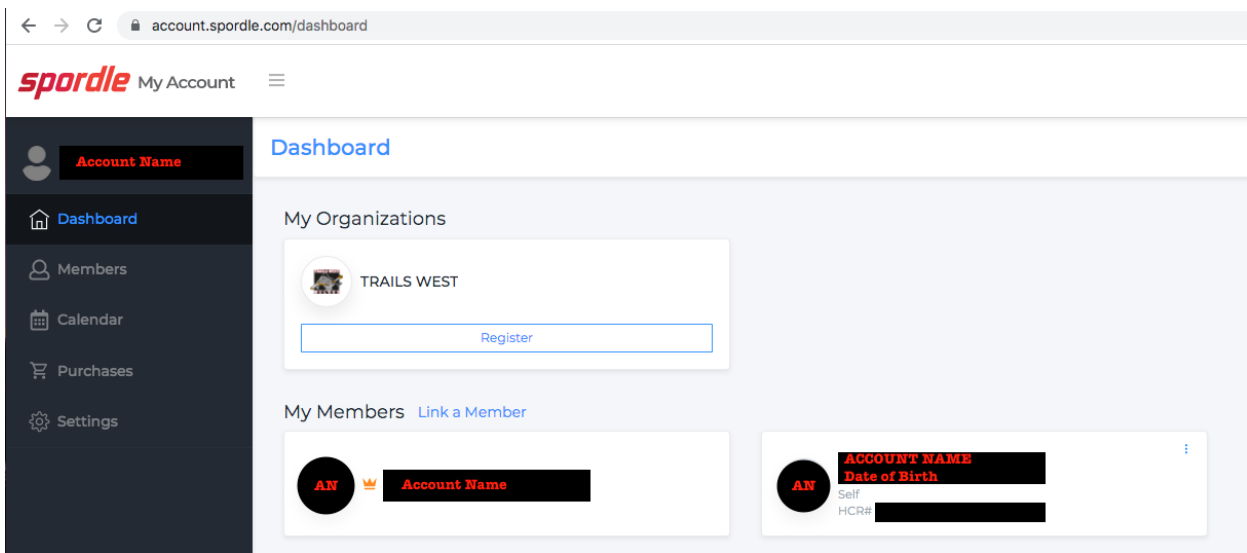

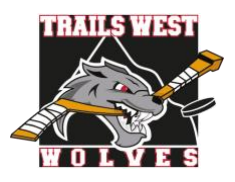

### *REGISTER FOR A REFEREE OR COACH CLINIC/COURSE*

[Hockey Canada Video "Register for Clinic" Tutorial](https://spordle.atlassian.net/wiki/spaces/HCR/pages/1935605966/HCR+Site+-+Register+for+Clinics)

**Step 1**: Visit the [Hockey Canada Registry](https://register.hockeycanada.ca/home) main page. Click on "REGISTER FOR CLINICS" in the banner or on the Clinics picture.

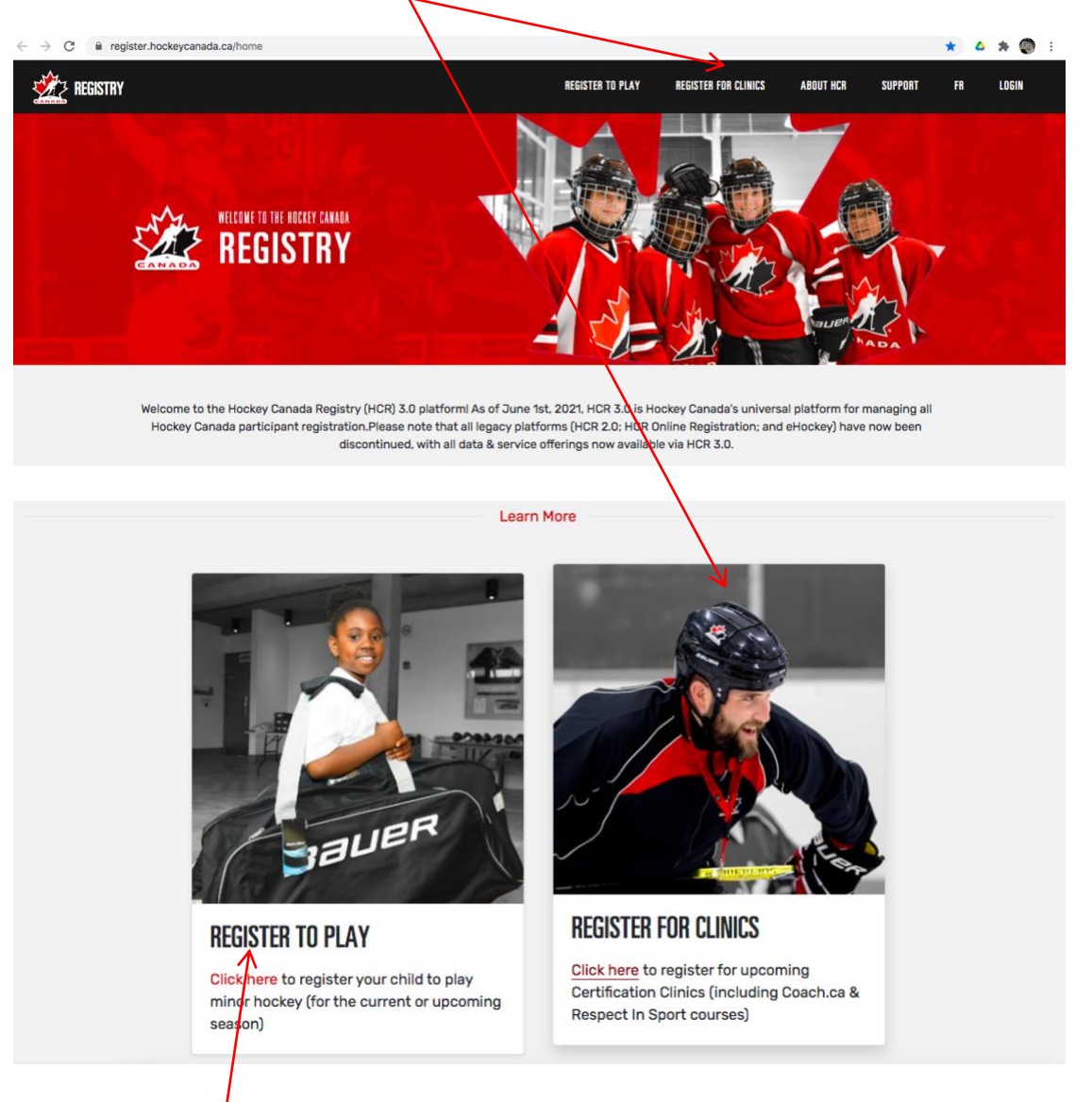

NOTE: this is NOT where you register a player for Trails West. Please visit the Registration page under Members on [Trails West Hockey Association's website](https://www.trailswesthockey.com/) for registration form links.

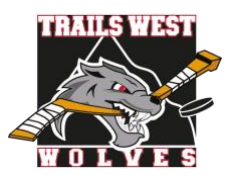

**Step 2:** The host organizations indicated beside Find Your Clinic should be HOCKEY ALBERTA and HOCKEY CALGARY.

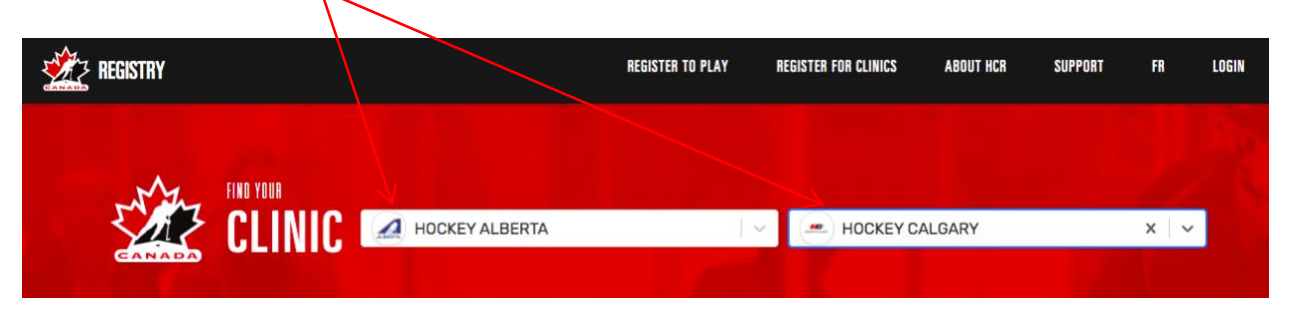

**Step 3**: Select the applicable Category (ie. Coach or Official) then select the required clinic/course from the drop-down menu under Qualification. Use the additional filters such as date, status, session format to narrow down the choices.

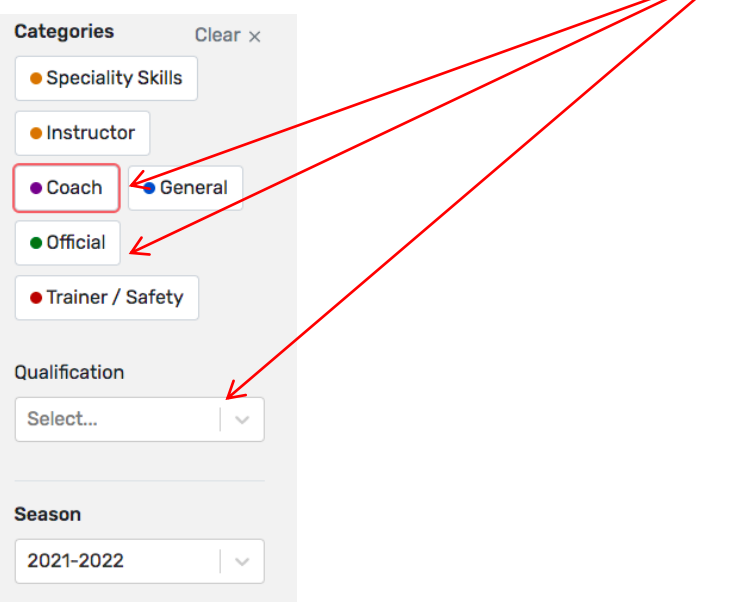

Clinic choices available will appear to the right of this menu.

**Step 4:** Review the information for the available clinics to determine which clinic you want to register for. Click on the purple "Register" for the clinic you want.

**Step 5:** Select the name of the participant registering in the clinic (their name should be listed here if they were linked to the HCR account you logged into). Note, the system will validate if the participant already has the qualification you are trying to register for.

If the participant is not listed, you can search for the participant using HCR ID or first and last name and date of birth.

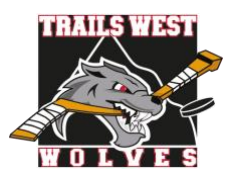

**Step 6:** Proceed with the clinic/course registration by answering all mandatory and optional questions (if applicable), items and waivers. Be sure to review and confirm all mandatory and optional fees prior to payment.

**Step 7:** The invoice (receipt) and clinic information will be emailed to you at the email address of the HCR account holder. Please keep these for future reference.

- Referees: If registration was for a certification clinic (not the first-time referee online course), please email a copy of the invoice to the TWHA Referee Coordinator at [referee@trailswesthockey.com.](mailto:referee@trailswesthockey.com)
- Coaches: For reimbursement of the clinic/course fees, once you have been rostered to a team and have attended the clinic and/or completed the course, please forward clinic/course invoice(s) with the [TWHA Coach Reimbursement](https://www.trailswesthockey.com/wp-content/uploads/sites/1730/2021/06/Coach-Reimbursement-Form-June-2021.pdf)  [Form](https://www.trailswesthockey.com/wp-content/uploads/sites/1730/2021/06/Coach-Reimbursement-Form-June-2021.pdf) to the TWHA Administrator at [admin@trailswesthockey.com.](mailto:admin@trailswesthockey.com)

### *CLINIC/COURSE INVOICES (receipts)*

Invoices can be accessed via your HCR account. When logged in at your Dashboard, click on "Purchases" and a list of your registered clinics/courses are on the right. Click on the blue numbers of the clinic/course and a copy of the invoice will show.

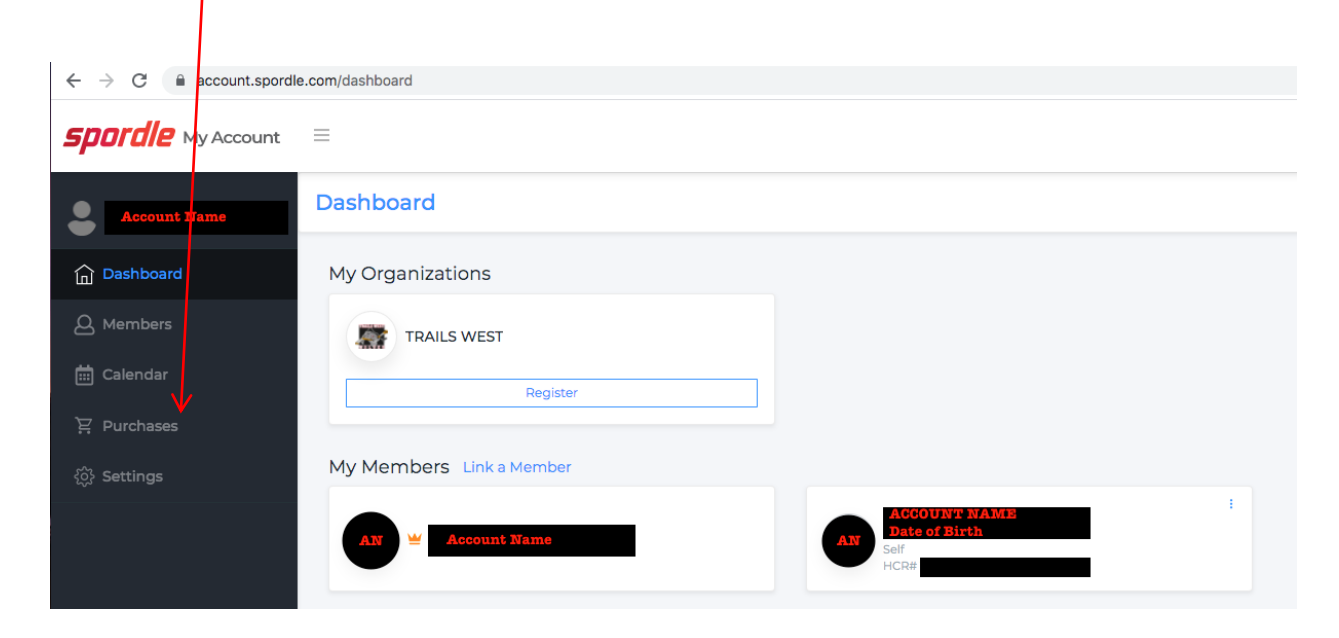

If you have any questions, please contact the TWHA Administrator at [admin@trailswesthockey.com.](mailto:admin@trailswesthockey.com)